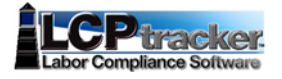

## How to add **"Users"** to your Contractor's Account **&/or**  How to **"Edit Users or Reset Passwords"**

Under your regular **Contractor's Account**, perform the following:

1. After you have **"Login"** to your contractor's account in LCPtracker

Handout # 06

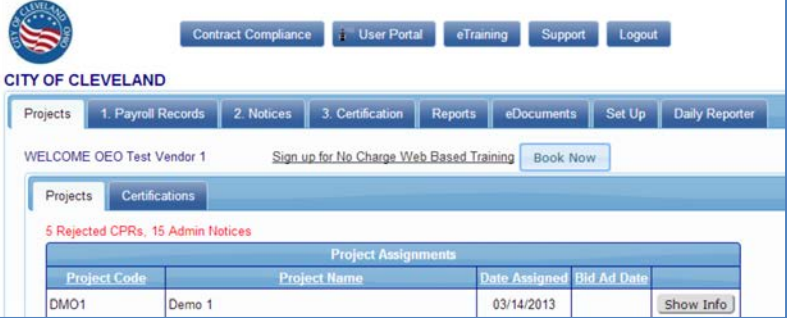

2. Click **"Set Up"** tab:

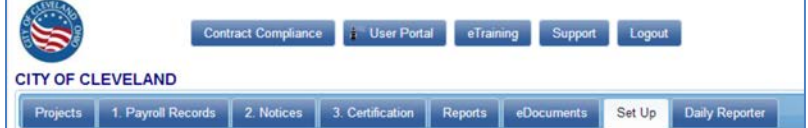

3. Click **"Add/Edit Additional Users"** button as seen below:

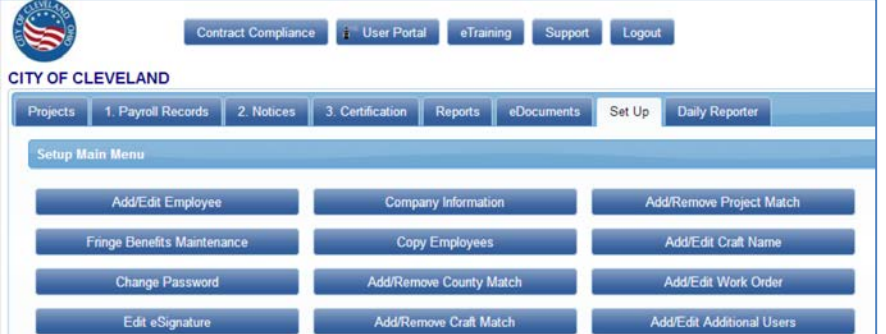

4. Enter **"Email, Name, and Phone"** of the person you would like to add and click **"Save"**.

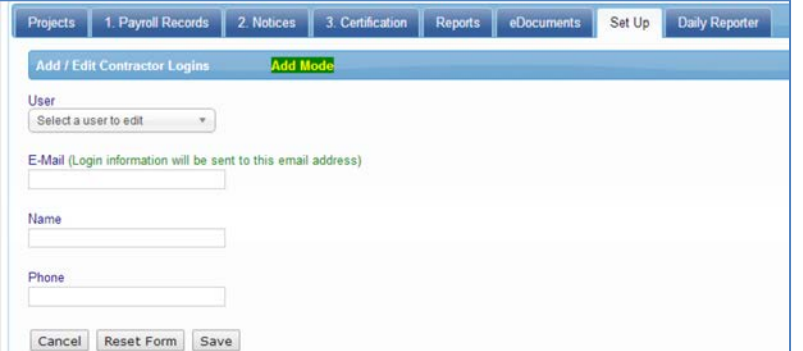

5. **"Logon information"** will be emailed to the email address you entered. If they do not receive it, please contact [support@lcptracker.com](mailto:support@lcptracker.com) or follow the steps on the following pages to "reset password".

## Under your regular **Contractor's Account in LCPtracker**, How to **"Edit Users or Reset Passwords"**

6. Click **"Set Up"** tab:

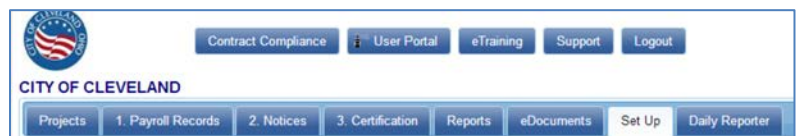

7. Click **"Add/Edit Additional Users"** button as seen below:

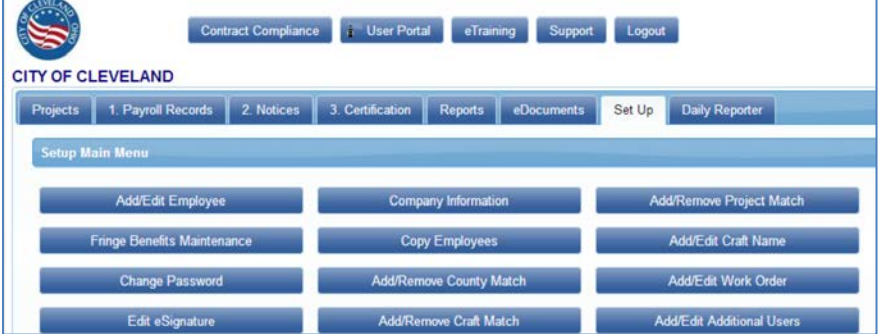

8. Select a **"User"**

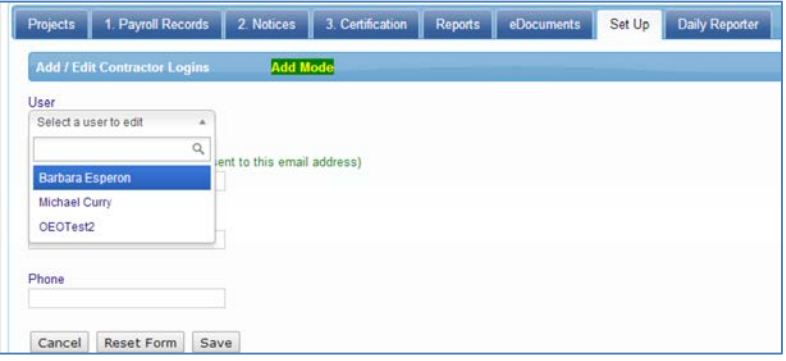

9. Once selected, click **"Reset Password "** button as seen below:

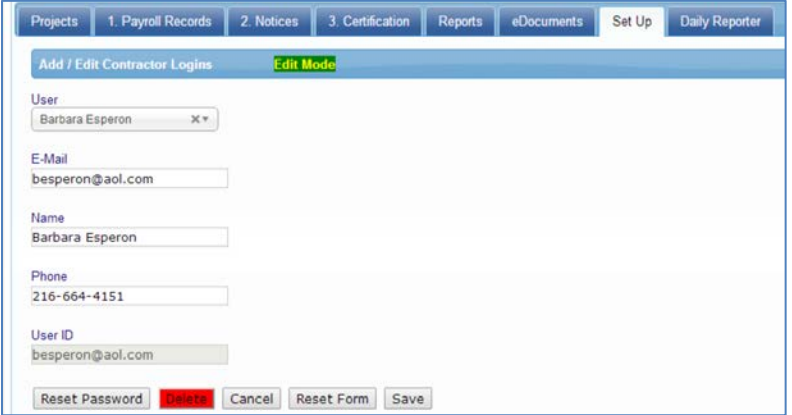

10. The following screen will appear, click **"Yes"**:

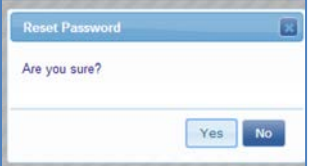

11. The following screen will appear, click **"Ok"**:

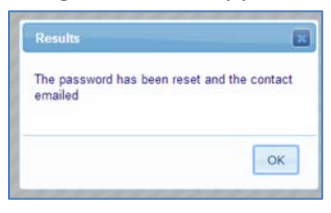

12. The user will receive an email similar to the one below:

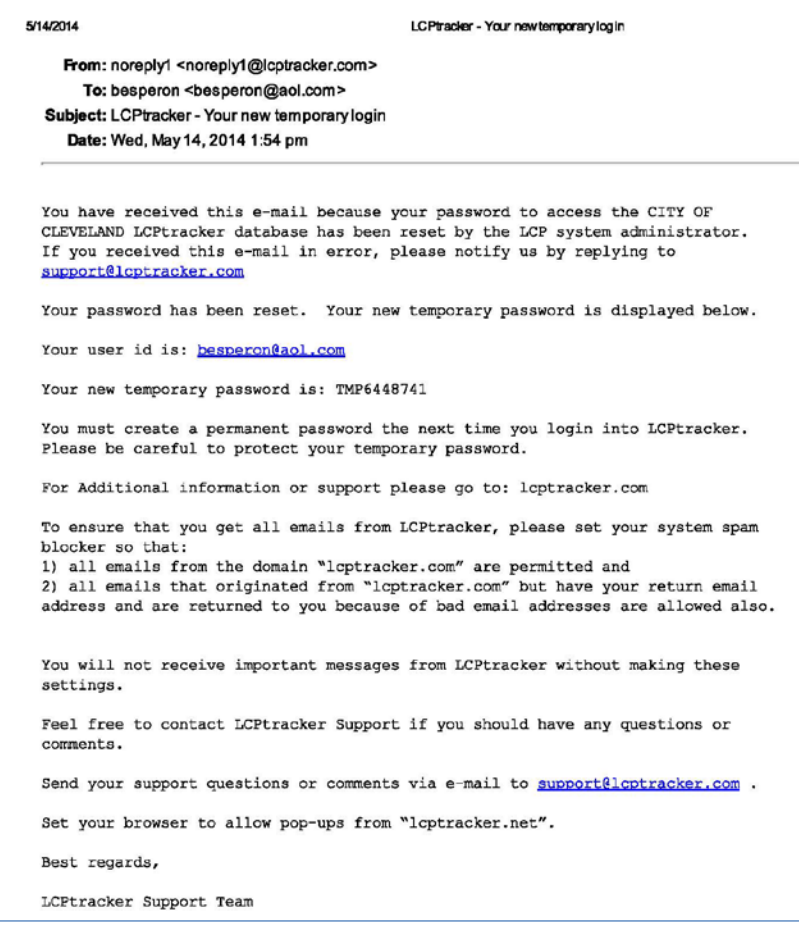

13. User now can **"login"** by going to [www.lcptracker.com](http://www.lcptracker.com/) and entering their username and temporary password as seen in the following screen:

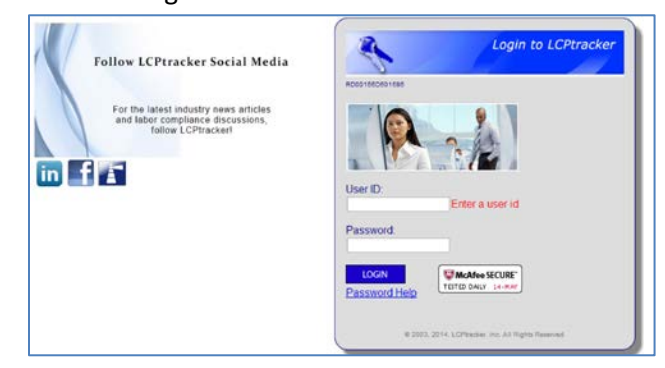

14. Once **"login"** the following screen will appear, the user must reset his temporary password:

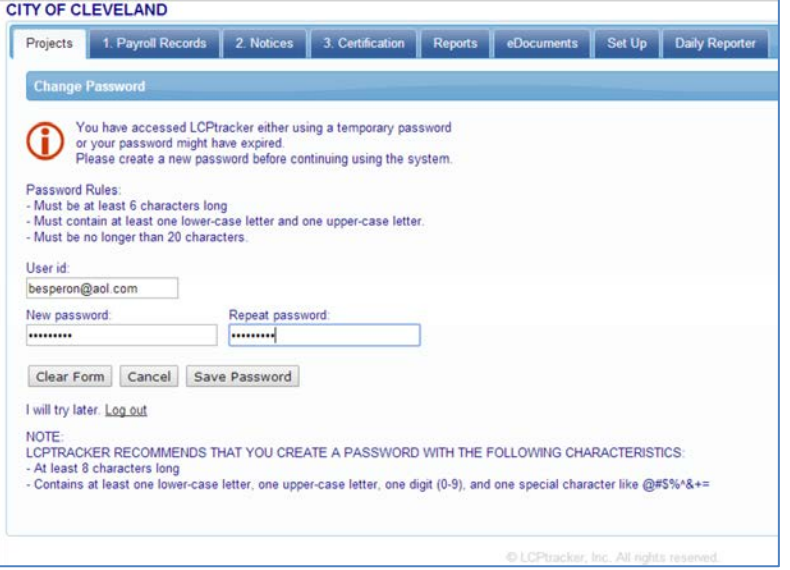

**Last Update: 05-14-2014 Saved as: 06. how to add users to your contractor's account or reset passwords or edit users**